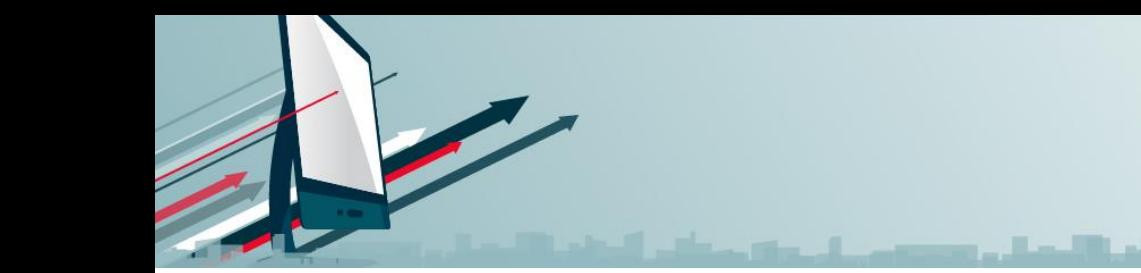

# **AAEM Online – Quick Reference Guide**

**AAEM Onli** 

#### **Accessing AAEM Online**

Whether you are an AAEM member or not, you can access AAEM Online at [www.aaem.org/aaem-online.](http://www.aaem.org/aaem-online)

Members and Subscribers: Access your account by clicking the "Access AAEM Online" button. This will take you to a log-in page where you will log in using your AAEM or AAEM/RSA log-in.

If you are not a member, and did not already pay for a subscription, click the "Subscribe Today" button and you will be prompted to set-up your description.

Welcome the new AAEM Online! Learners can now claim AMA PRA Category 1 Credits<sup>TM</sup> for watching AAEM videos.

AAEM members, including resident, student, and international members, can access most AAEM Online courses absolutely free. Access AAEM Online today!

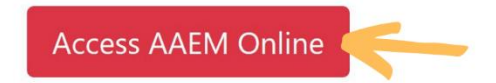

Non-members may purchase an annual subscription to AAEM Online for \$99. Most AAEM Online courses can be accessed with a subscription. Purchase a subscription or become an AAEM member today!

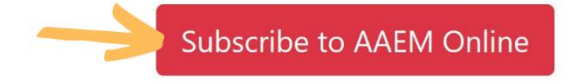

*Note: AAEM/RSA Student Free members must upgrade their account to a paid Student member to access AAEM Online.*

### **Finding a Course/Activity**

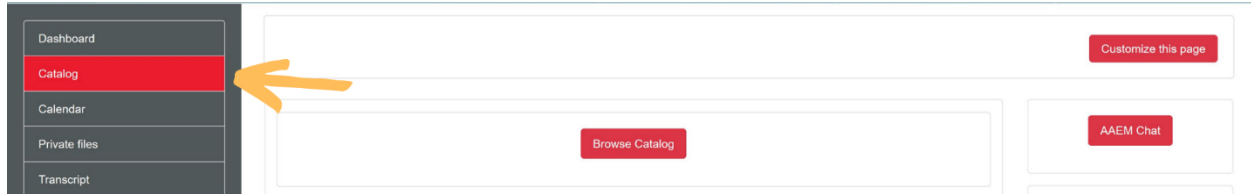

Click on "Catalog" in the left navigation bar. Once you are in the catalog, you can scroll down to browse by course topic. If you have a specific lecture in mind, you can search for it in the search box on the right side of the screen

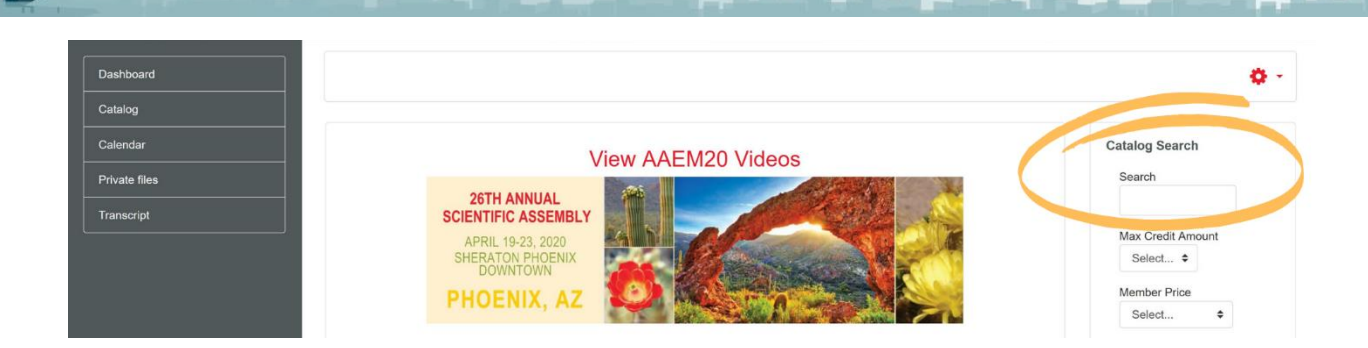

**AAEM Onlin** 

### **Enrolling in a Course/Activity**

To enroll in a course, hover over the course tile to view more information. Select the course by clicking the hyperlinked course title. This will take you to an enrollment page where you can select "Enroll" to enroll in and begin the course.

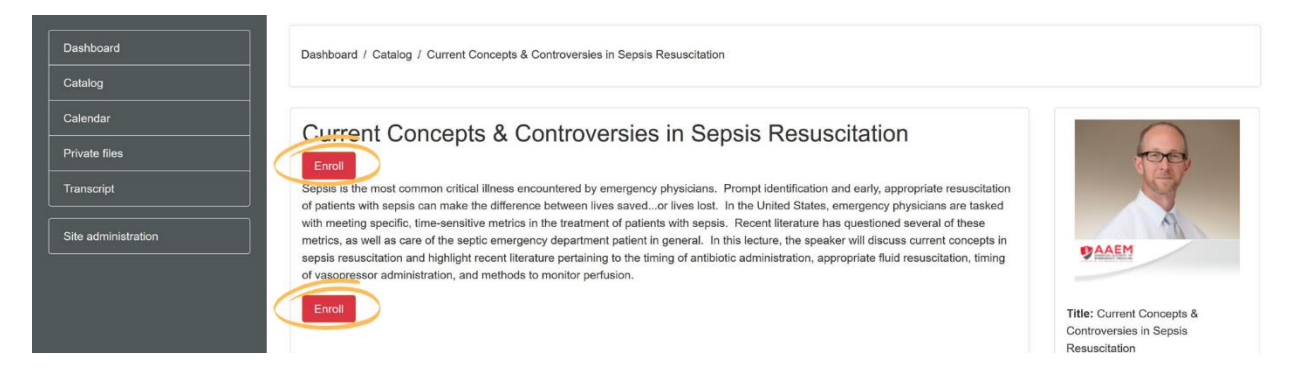

## **Claiming CME**

Once you have enrolled in a course, you will be asked if you would like to claim CME. If you plan to claim CME, just click "Next." If you DO NOT plan to claim CME, you can check the box on the screen above. DO NOT check the box if you would like to claim CME.

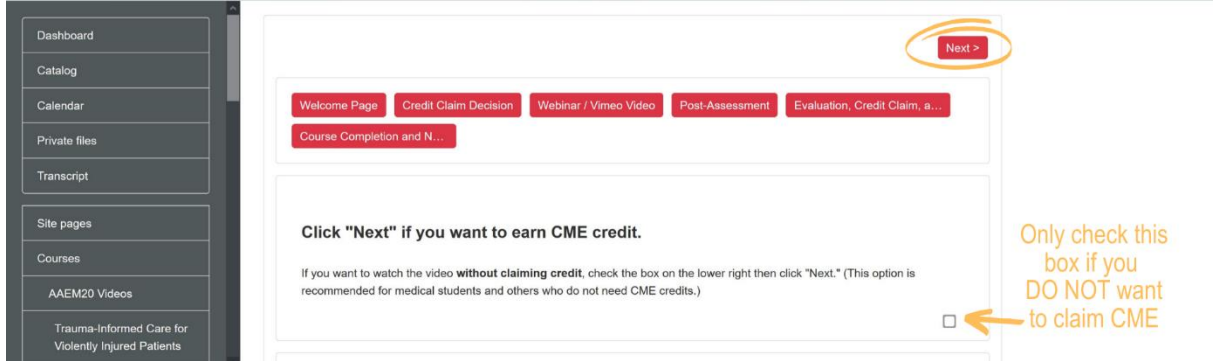

Use the "Next" arrows to navigate through the course. You can watch the video in the video player or navigate to Vimeo to watch the video through their platform or download the video.

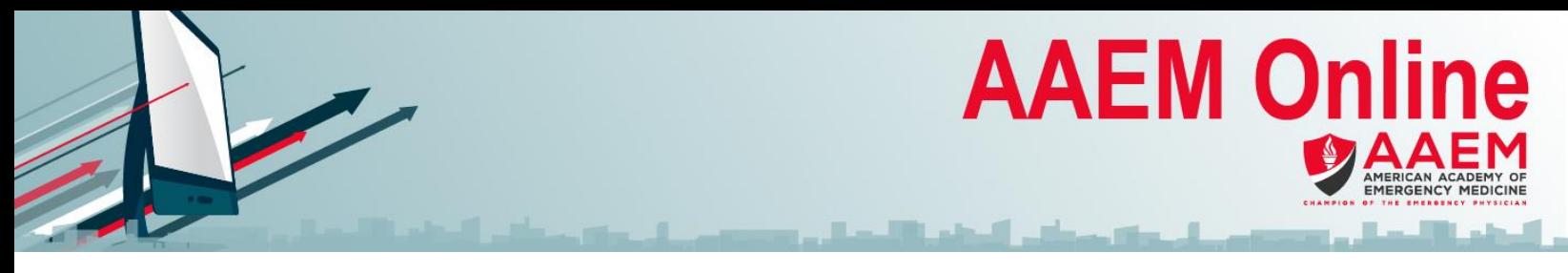

Once you have completed the activity, you will click "Next" again and be taken to the Post Assessment page. You must complete the Post-Assessment by clicking the hyperlinked heading. Once you have filled out the Post-Assessment, select "Submit questionnaire." Then select "Next" when you are directed back to the Post-Assessment landing page.

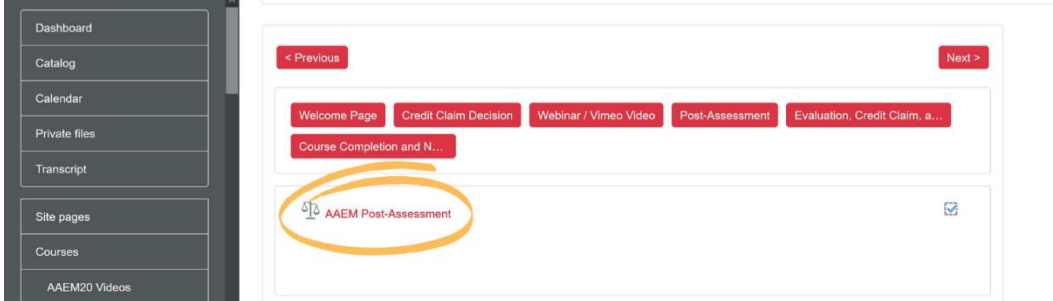

The final step before receiving CME is to complete the Course Evaluation. Select the Course Evaluation by clicking on the hyperlinked heading. Then complete the evaluation and select "Submit questionnaire." Then select "Next" when you are directed back to the Course Evaluation landing page.

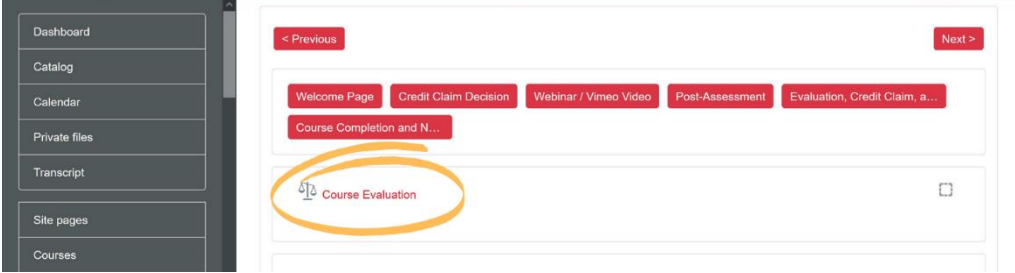

You will now see that you completed the course and have an option to download your CME certificate. You can also view your history, credits, and certificates by selecting the "Transcript" option in the left navigation. Here you will see a list of all of your activities.

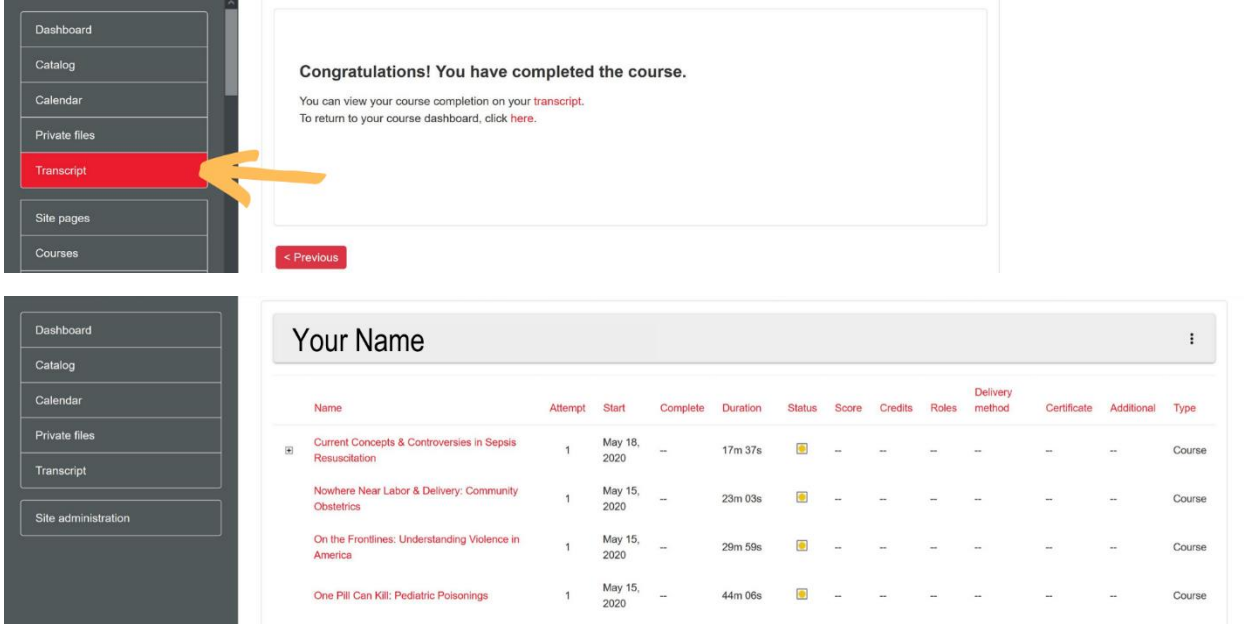